#### 2<sup>nd</sup> Level Supervisor Acknowledgement Step 3

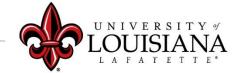

louisiana.edu

Login to ULINK > Click on "Employee" tab > Click on "Cornerstone" in Human click **Resources block** click me In Cornerstone, Click on Select the Evaluation you Navigation Icon  $(\blacksquare)$ , wish to Review then *Performance*, then *Performance* **Reviews** 

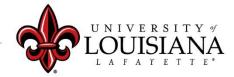

louisiana.edu

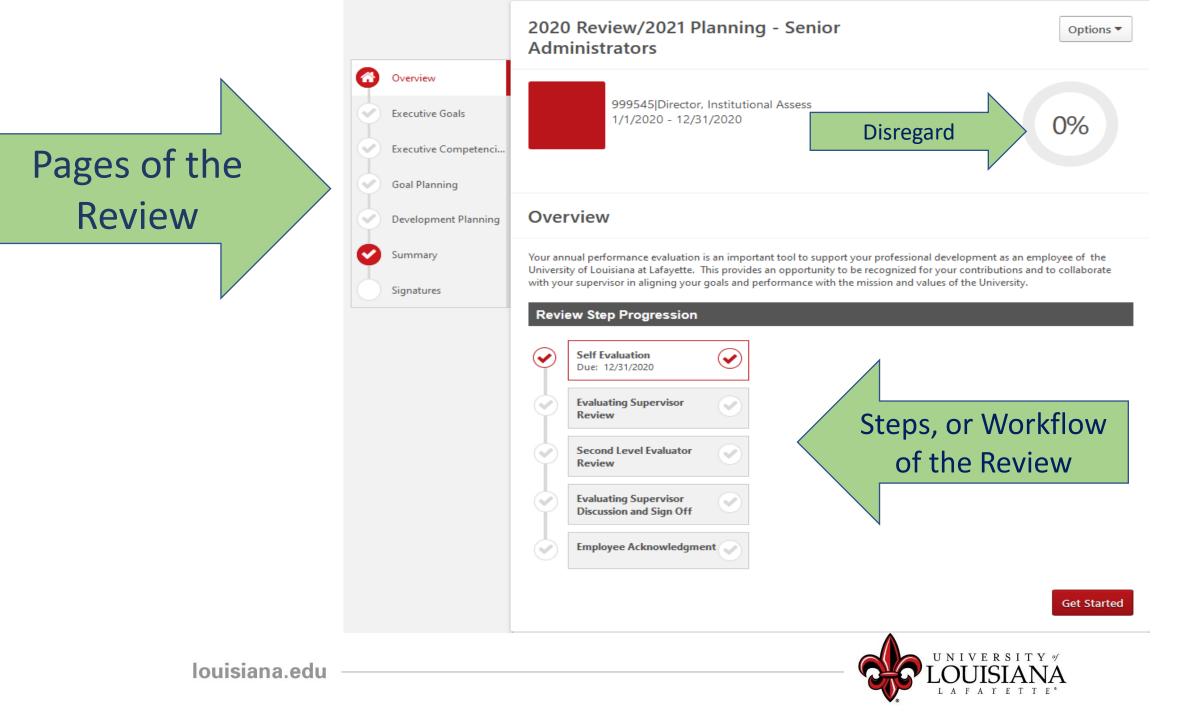

### Executive Goals...

Review entries for the following Pages: > Executive Goals

Executive Competencies

Goal Planning

Click "Save and Continue" after each Page

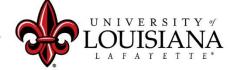

## Summary

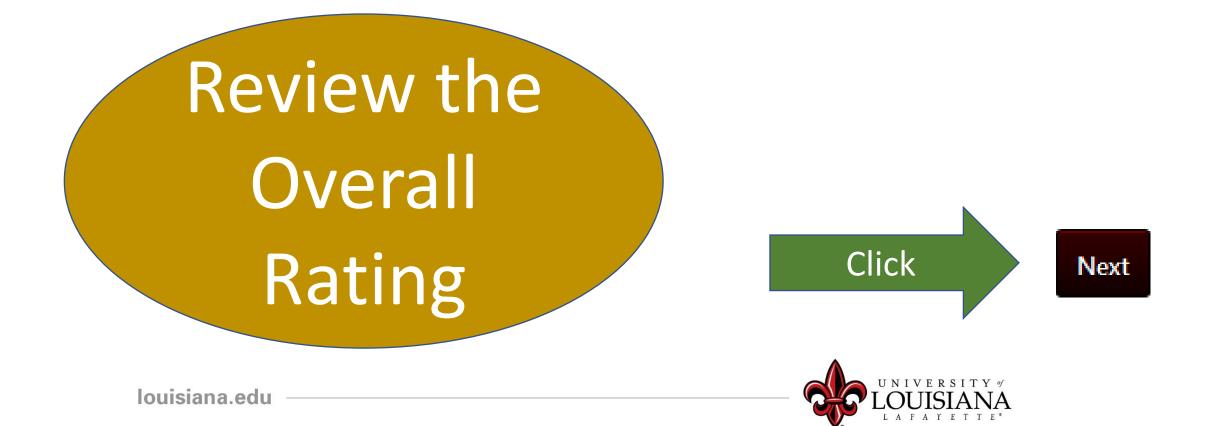

# Signatures

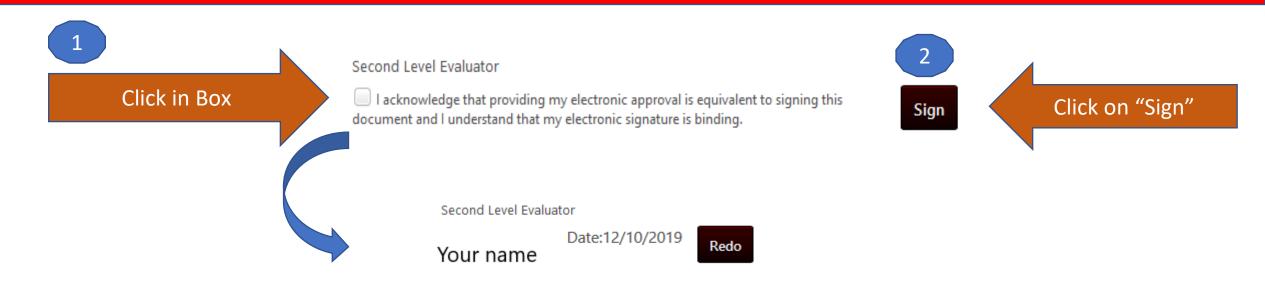

### Scroll down to the bottom of the page and Click "Submit"

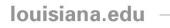

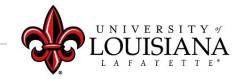

### Submit the Review

#### Submit Review × Vou will not be able to modify once you have submitted. Are you sure that you want to submit now? Cancel Submit Cancel Submit Submit Submit Submit Submit Submit Submit Submit Submit Submit Submit Submit Submit Submit Submit Submit Submit Submit Submit Submit Submit Submit Submit Submit Submit Submit Submit Submit Submit Submit Submit Submit Submit Submit Submit Submit Supervisor Discussion and Sign-Off

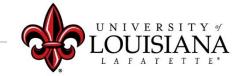

### To View a Previously Submitted Evaluation

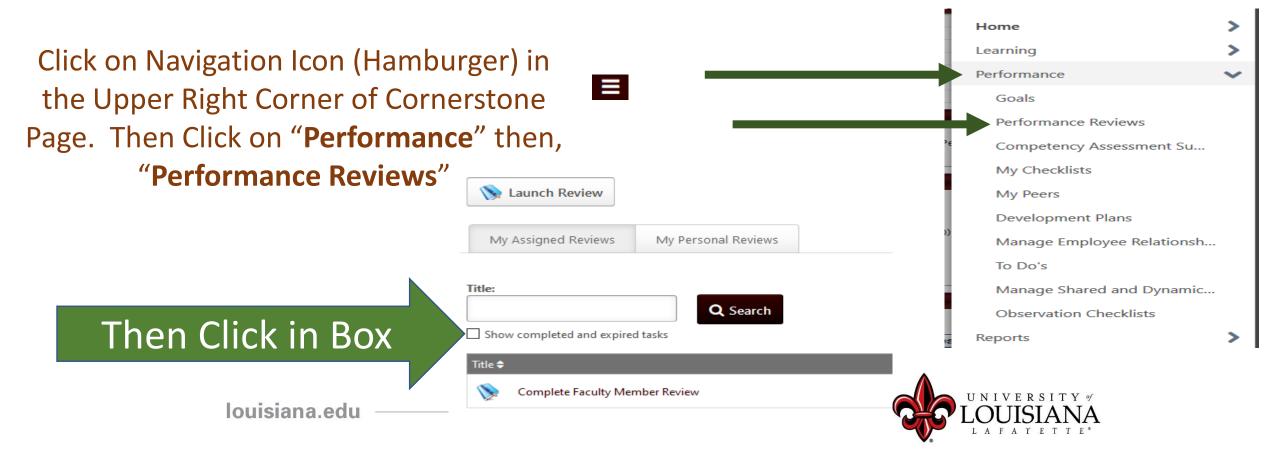

# Step 3 Complete

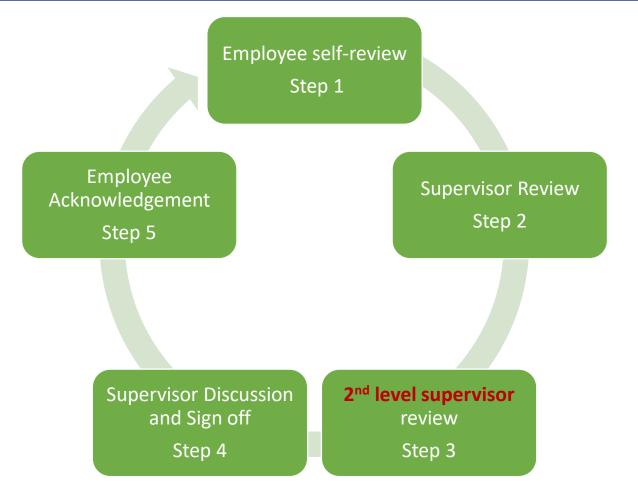